# **CKD**

# **Instruction Manual ABSODEX AX Series XS Type CC-Link specification**

- Before using this product, be sure to read this Instruction Manual.
- $\bullet$  In particular, read the descriptions on safety carefully.
- Store this Instruction Manual so that it can be taken out and read quickly as necessary.

**CKD Corporation** 

# **Contents**

ABSODEX

AX series [XS type CC-Link specification]

Instruction Manual No. SMF-2008-A

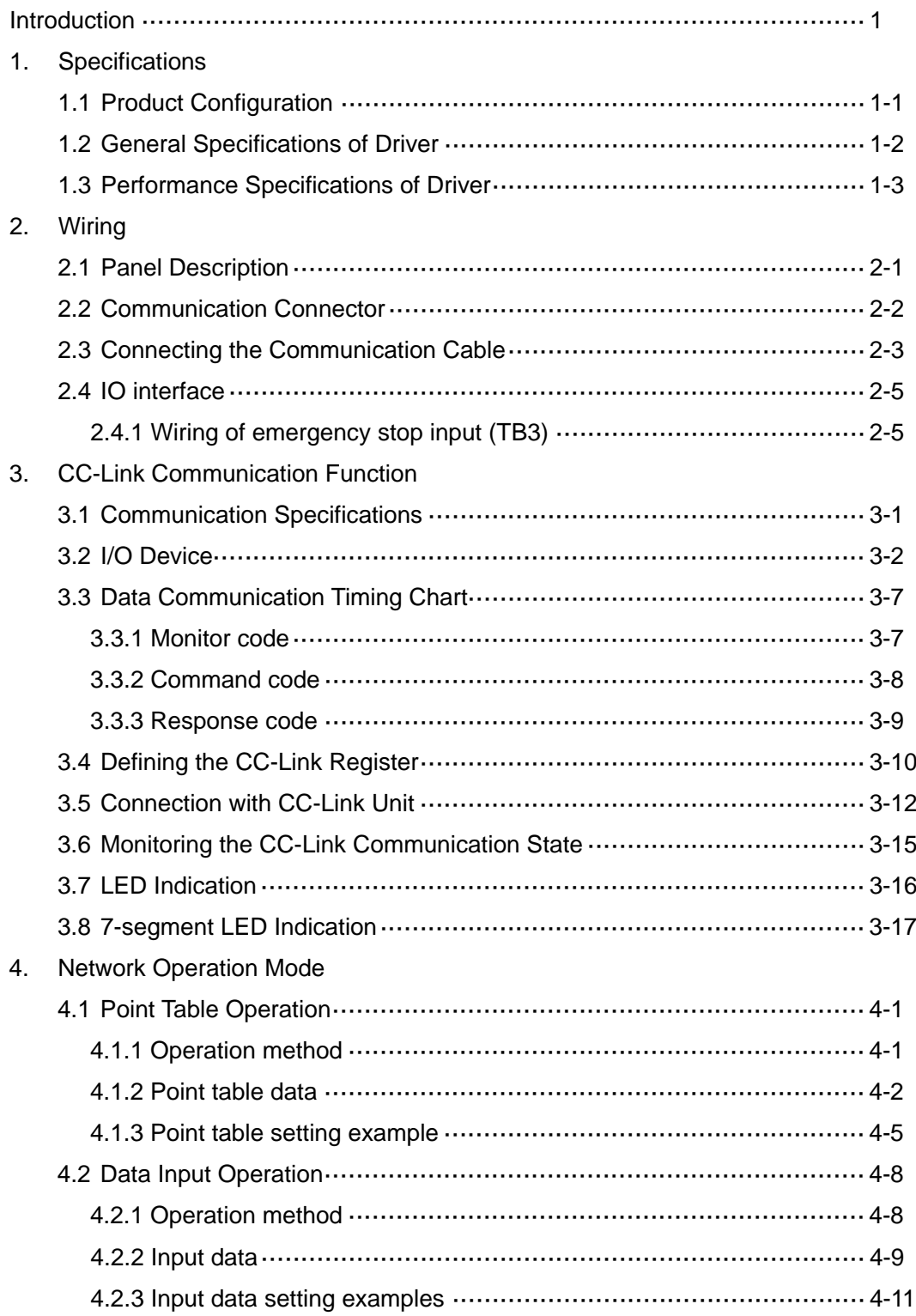

# **Introduction**

Thank you for choosing our ABSODEX.

ABSODEX is a direct-drive index unit developed to drive intermittently operated turntables or the likes of general industrial assembling machines, inspection machines, etc. flexibly at a superior precision.

This Instruction Manual is dedicated to the ABSODEX AX series XS type driver CC-Link specification.

It is not applied to other types.

For the operation method, precautions on operation, maintenance and inspection items and so on, refer to "Instruction Manual for AX Series TS/TH/XS type" (SMF-2006) contained in the attached CD-ROM.

The descriptions, specifications and appearances written in this Instruction Manual may be changed without notice in the future.

# 1. Specifications

1.1. Product Configuration

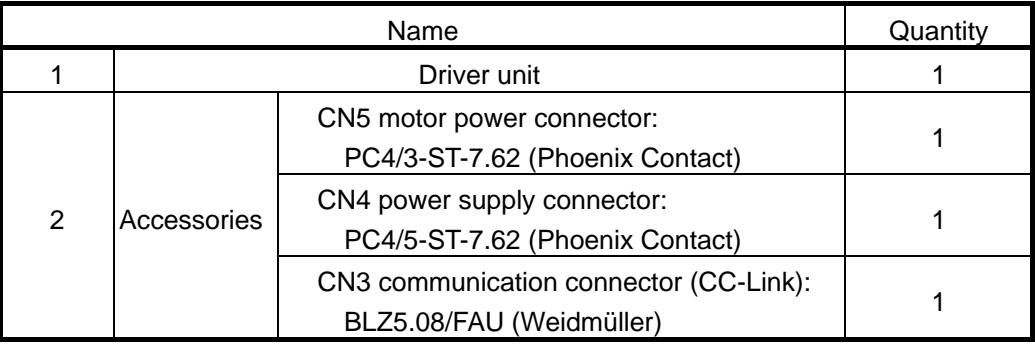

1.2. General Specifications of Driver

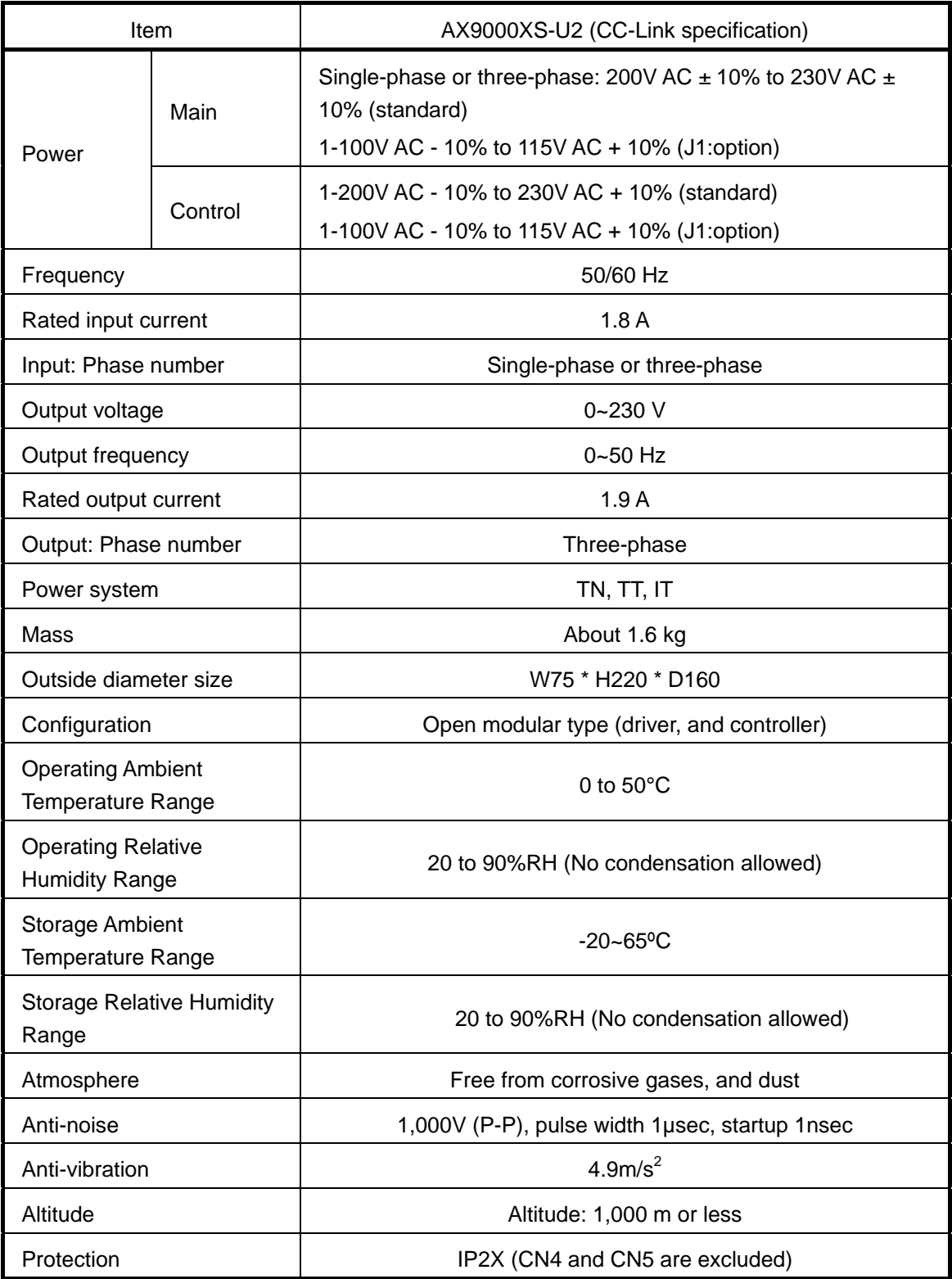

# 1.3. Performance Specifications of Driver

![](_page_5_Picture_203.jpeg)

**--- MEMO ---**

# **2. Wiring**

# 2.1. Panel Description

A terminal strip and connectors, etc. are located on the front panel of the driver.

![](_page_7_Figure_4.jpeg)

Fig. 2.1 XS type CC-link specification, Driver panel

Note \*1: The safety function (TB1) of this product does not correspond to the accreditation of the safety standards.

# 2.2. Communication Connector

The pin layout of CC-Link communication connector CN3 is shown below.

![](_page_8_Figure_3.jpeg)

Fig. 2.2 Communication connector, Pin layout

Table 2.1 Pin layout of CN3

| Pin | Signal<br>name | <b>Function</b> | Description                     |
|-----|----------------|-----------------|---------------------------------|
|     | DA             | Data A          | Connect the data A cable.       |
| 2   | <b>DB</b>      | Data B          | Connect the data B cable.       |
| 3   | DG.            | Data ground     | Connect the data ground cable.  |
|     | <b>SLD</b>     | Shield          | Connect the shielding cable.    |
| 5   | FG             | Frame ground    | Connect the frame ground cable. |

\*1 The SLD and FG terminals are connected inside.

\*2 Be sure to connect the grounding terminal (heat sink section) of the driver to operate. Do not tie the frame ground cable together with the protective ground cable, power cable or the like.

(Otherwise noise will intrude, possibly making communications unstable.) For details, refer to the CC-Link Laying Manual and so on.

Connect a terminator across terminals "DA" and "DB" if the module is connected at the end of the network.

![](_page_8_Picture_11.jpeg)

Fig. 2.3 Terminator, Connection example

## 2.3. Connecting the Communication Cable

Follow the procedure below to connect the special CC-Link cable to the module.

(1) Peel the sheath of the cable off without causing a broken wire (length of peeled cable sheath: 7mm). Do not solder the bare cable. Otherwise poor continuity may be caused. The solderless terminals specified below are recommended. Note that the peeling size of the cable sheath varies according to the type of the solderless terminal (see the figures below).

![](_page_9_Figure_4.jpeg)

Fig. 2.4 Peeling size of communication cable

(2) Insert the DA (blue), DB (white), DG (yellow) and SLD (bare) cables of the CC-Link cable into the corresponding holes while taking care of the orientation of the accessory connection connector (BLZ5.08/5FAU) (see the figure below), and tighten the cable fixing screw. The recommended connector is BLZ5.08/FAU manufactured by Weidmüller.

![](_page_9_Figure_7.jpeg)

Fig. 2.5 Connection example of communication cable

(3) After checking that the cable name is the same as the one indicated on the module, insert the connection connector into the module and securely tighten the connector fixing screw to a tightening torque of 0.3N·m.

# **A** CAUTION

- Be sure to use special signal cables complying with the CC-Link specifications.
- Before inserting the cable into the connector, loosen the cable fixing screw sufficiently to avoid the cable entering the back side of the connector instead of the connector tightening side.
- For the shield wires for CC-Link special cables, connect to "SLD" of each unit via "FG" and ground with class D (level III grounding resistance of 100  $\Omega$  or lower) SLD and FG are connected inside the unit.
- For those provided with a connector fixing screw, securely tighten the connector fixing screw when inserting the connector. Otherwise the connector may be dislocated and cause malfunction. For those not provided with a connector fixing screw, check that the catch of the connector snaps in position.
- Loosen the two fixing screws before removing the connector. The connector may be damaged if excess force is applied to the connector without the two screws loosened.
- Do not bend the communication cable forcibly. Assure a sufficient bending radius.
- Remove the connector vertically to avoid excess force from being applied to the connector.
- Reserve a sufficient distance between the communication cable and power cable (motor cable).
- If the communication cable is routed near the power cable or if they are tied, noise will enter to make communication unstable, possibly causing frequent communication errors and/or communication retries.

For details of the laying of the communication cable, refer to the CC-Link Laying Manual, etc.

## 2.4. IO interface

Connect "emergency stop input (TB3)" in the following way.

2.4.1.Wiring of emergency stop input (TB3)

![](_page_11_Figure_4.jpeg)

Fig. 2.6 Connection example of emergency stop input (TB3)

- The emergency stop input will be effective as default setting. Refer to the "AX Series TS, TH, XS Type manual" (SMF-2006) for setting instructions.
- Emergency stop is a "b" contact input. Thus it will take effect when emergency stop input (TB3) becomes open. (Emergency stop using CC-Link will be effective when the input data is OFF)

![](_page_11_Figure_8.jpeg)

Fig. 2.7 Specification of emergency stop input

 Emergency stop can be inputted by TB3's input terminal or CN3's DeviceNet communications and if one of the inputs becomes open (or off), it will be recognized as emergency stop.  $\rightarrow$  Input to TB3 is necessary to release the emergency stop.

![](_page_11_Figure_11.jpeg)

Fig. 2.8 Applicable cable to TB3 and peeling size

- The cable sheath peeling length should be 8 or 9mm.
- The applicable cable is AWG20 to 24 (single cable) or AWG20 to 22 (stranded cable).

**--- MEMO ---**

# **3. CC-Link Communication Function**

## 3.1. Communication Specifications

Table 3.1. Communication specifications

| <b>Item</b>                | <b>Specification</b>                         |  |  |
|----------------------------|----------------------------------------------|--|--|
| Power supply               | Supply 5V DC from the servo amplifier.       |  |  |
| <b>CC-Link version</b>     | Ver. 1.10                                    |  |  |
| Number of stations         | 2 (remote device station)                    |  |  |
| occupied (station type)    |                                              |  |  |
| Number of remote input     | 48                                           |  |  |
| points                     |                                              |  |  |
| Number of remote output    | 48                                           |  |  |
| points                     |                                              |  |  |
| Remote register I/O        | 8 input words, 8 output words                |  |  |
| Communication speed        | 10M/5M/2.5M/625k/156kbps                     |  |  |
|                            | (Selected with a parameter setting)          |  |  |
| Communication method       | <b>Broadcast polling</b>                     |  |  |
| Synchronization method     | Frame synchronization method                 |  |  |
| Coding method              | <b>NRZI</b>                                  |  |  |
| Transmission path type     | Bus type (compliant with EIA RS-485)         |  |  |
| Error control method       | CRC $(X^{16}+X^{12}+X^6+1)$                  |  |  |
| Connection cable           | Cable compatible with CC-Link Ver. 1.10      |  |  |
|                            | (3-conductor twisted pair cable with shield) |  |  |
| <b>Transmission format</b> | Compliant with HDLC                          |  |  |
| Remote station number      | 1 to 63 (parameter setting)                  |  |  |
| Number of connected        | Max. 32 remote device stations, 2 stations   |  |  |
| modules                    | occupied                                     |  |  |

# 3.2. I/O Device

# 2 stations occupied (Ryn/RXn: 48 points each. RWrn/RWwn: 8 points each)

![](_page_14_Picture_571.jpeg)

![](_page_14_Picture_572.jpeg)

Note \*1: Only the network operation mode can be used.

\*2: Selected in the case of a table operation (RY (n+1)  $3 =$  OFF).

\*3: Selected in the case of a data input operation  $(RY (n+1) 3 = ON)$ .

## Table 3.3. RWrn/RWwn device list

#### $PLC \rightarrow AX$  (RWwn)  $AX \rightarrow PLC$  (RWrn)

![](_page_15_Picture_325.jpeg)

![](_page_15_Picture_326.jpeg)

Note \*1: Selected in the case of a table operation  $(RY(n+1) 3 = OFF)$ .

\*2: Selected in the case of a data input operation (RY (n+1)  $3 = ON$ ).

![](_page_15_Picture_327.jpeg)

#### Table 3.4. Monitor code (RWwn, RWwn+1) list

# Table 3.5. Response code (RWrn+2) list<sup>\*3</sup>

![](_page_15_Picture_328.jpeg)

Note \*3: The response code is shared in the monitor, load command and writing command.

![](_page_16_Picture_228.jpeg)

Load current alarm (0010h)

The current alarm number is loaded.

It is set as loaded data. Each byte indicates the type, and up to four alarms are specified. Alarm indication is consistent to the 7-segment LED indication. The first digit indicates details of the alarm and the second digit indicates the alarm number. Alarms not expressed in 0 to F

Alarm  $H \rightarrow "d"$ Alarm  $I \rightarrow "b"$ Alarm P, U and others  $\rightarrow$  "8" Alarms are set in the order from "F" to "0." In case of "no alarm," "00" is set.

#### Operation mode loading (0020h)

The current operation mode is loaded.

The number of the operation mode is set in the loaded data.

![](_page_16_Picture_229.jpeg)

#### Table 3.7. Loadable operation mode list

Parameter loading (0025h)

The set value of the parameter designated with the parameter number (RWwn+5) is loaded using an integer value.

A parameter with a decimal value is loaded using a value multiplied by 100 or 10,000.

For details, refer to the "Parameter list" on page 3-6.

![](_page_17_Picture_250.jpeg)

#### Operation mode switching (0021h)

The mode is switched to the operation mode designated with written data. The switchable modes and set values are as shown in the following.

![](_page_17_Picture_251.jpeg)

![](_page_17_Picture_252.jpeg)

Parameter setting (0029h)

The set value of the parameter designated with the parameter number (RWwn+5) is rewritten to the value of written data.

Written data are integer values only.

As for a parameter with a decimal value, set a value multiplied by 100 or 10,000.

For details, refer to the "Parameter list" on page 3-6.

Point table initialization (0030h)

Point tables designated with written data are initialized.

When the written data are 999, all point tables including shared tables are initialized. The value after initialization is as shown in the following.

#### Table 3.10. Point tables after initialization

![](_page_17_Picture_253.jpeg)

Parameter initialization (0031h)

The set values of all parameters are initialized.

Parameter 61 (station number and baud rate setting) is not targeted.

![](_page_18_Picture_737.jpeg)

Note \*1: Refer to the "AX Series TS, TH, XS Type manual" (SMF-2006) for the function of each parameter.

# 3.3. Data Communication Timing Chart

#### 3.3.1. Monitor code

![](_page_19_Figure_3.jpeg)

Fig. 3.1. Timing chart for monitor code execution

Enter monitor 1 (RWwn) and monitor 2 (RWwn+1) as monitor codes and turn the monitor output execution request (RY (n+2) 0) on.

Obtained 32-bit data pieces are divided into the upper 16 bits and lower 16 bits when they are stored in remote registers.

All data is in hexadecimals. At the time, the monitoring signal (RX (n+2) 0) is turned on simultaneously.

Monitor data 1, lower 16 bits (RWrn): Lower 16 bits of data requested with monitor 1 (RWwn) Monitor data 1, upper 16 bits (RWrn+1): Upper 16 bits of data requested with monitor 1 (RWwn) Monitor data 2, lower 16 bits (RWrn+5): Lower 16 bits of data requested with monitor 2 (RWwn+1) Monitor data 2, upper 16 bits (RWrn+6): Upper 16 bits of data requested with monitor 2 (RWwn+1)

If there is no data at RWrn+1 and RWrn+6, the sign is acquired.

The sign is "0000" in case of "+" while it is "FFFF" in case of "-."

The monitor data acquired in remote registers are always updated while the monitoring signal (RS (n+2) 0) remains turned on.

If the monitoring signal (RX (n+2) 0) is turned off, monitor data RWrn, RWrn+1, RWrn+5 and RWrn+6 is held.

If a monitor code not included in specifications is either monitor 1 (RWwn) or monitor 2 (RWwn+1), an error code  $(\square \square \square 1)$  is set in the response code.

#### 3.3.2. Command code

#### i) Load command code (0000h to 0010h)

![](_page_20_Figure_3.jpeg)

Fig. 3.2. Timing chart for load command code execution

Enter the load command code as command code (RWwn+2), enter the parameter number as necessary and turn the command code execution request (RY (n+2) 1) on to acquire the data corresponding to the specified loading code in load data (RWrn+3, RWrn+4).

Obtained 32-bit data pieces are divided into the upper 16 bits and lower 16 bits when they are stored in remote registers.

All data is in hexadecimals. At the time, command code execution completion (RX (n+2) 1) is turned on simultaneously. Load data from (RWrn+3, RWrn+4) while the command code execution request (RN (n+2) 1) remains turned on. The data is held until the next load command code is entered and the command code execution request (RY (n+2) 1) is turned on.

If a command code not included in specifications is set as a command code (RWwn+2), an error code ( $\Box \Box \Box$ ) is set in the response code. If a parameter that cannot be used is loaded, an error  $(\Box \Box 2 \Box)$  is set.

Turn the command code execution request  $(RY (n+2) 1)$  off after data loading is finished.

![](_page_21_Figure_1.jpeg)

#### ii)Writing command code

![](_page_21_Figure_3.jpeg)

Set the writing command code as a command code (RWwn+2) and set the written data as written data (RWwn+3 and RWwn+4) and, as necessary, a parameter number (RWwn+5).

Turn on the command code execution request  $(RY(n+2) 1)$  and write into data designated with the command code.

Written 32-bit data pieces are divided into the upper 16 bits and lower 16 bits when they are stored in remote registers.

All data is in hexadecimals. At this time, after writing, the command code execution completion (RX (n+2) 1) is turned on.

If a command code not included in specifications is set as a command code (RWwn+2), an error code ( $\Box \Box \Box$ ) is set in the response code. If a user tries to write into a parameter that cannot be set by parameter setting, an error code  $(\square \square 2\square)$  is set. If a user tries to write an excessive value, an error code  $(\square \square 3\square)$  is set.

If the writing command code is executed during the processing of the communication command input into CN1, an error code ( $\Box \Box 4 \Box$ ) is set.

Turn the command code execution request (RY (n+2) 1) off after the command code execution completion (RX (n+2) 1) is turned on.

#### 3.3.3. Response code

If the monitor code or command code specified in the remote register is out of the allowable setting range, an error code is specified as a response code (RWrn+2). If they are normal, "0000" is set.

![](_page_21_Figure_13.jpeg)

![](_page_21_Figure_14.jpeg)

#### 3.4. Defining the CC-Link Register

Enter the station number and baud rate using AX Tools Ver 2.10 or later. The default station number is 1 and the default baud rate is 4 (10 Mbps).

i) CC-Link setting screen

Select "Setting" - "CC-Link" from the menu of the AX Tools to open the "CC-Link Setting Register" screen.

![](_page_22_Picture_118.jpeg)

Fig. 3.5. Setting menu of AX Tools

#### ii) CC-Link setting register Check that a value is displayed on the CC-Link register setting and select "Setting (ABSODEX)".

![](_page_22_Picture_119.jpeg)

Fig. 3.6. Setting screen of CC-Link register

<Station number setting>

The current station number setting is displayed. The current station number setting is displayed.

<Baud rate setting>

The current baud rate setting is displayed. Select the desired one among 0 (156kbps), 1 (625kbps), 2 (2.5Mbps), 3 (5Mbps) and 4 (10Mbps).

<CC-Link register setting> The specified values of the station number and baud rate registers are displayed.

<Setting (ABSODEX)> Click on this button to transfer new data to the register of ABSODEX.

<Close> Click on this button to close the screen. iii) End of setting

After the settings are normally entered, a completion screen is displayed. Shutdown and restart the power after finishing configuration. Settings for station No. and baud rate will take effect after the power has been restarted.

![](_page_23_Picture_3.jpeg)

Fig. 3.7. Screen for end of setting

#### iv) Error in setting

The following screen is displayed if there is an error in the station number setting.

![](_page_23_Picture_7.jpeg)

Fig. 3.8. Warning screen at time of error setting of station number

If the system is initialized, CC-Link register settings will return to default settings. Set the CC-Link register setting again after initializing the system.

#### 3.5. Connection with CC-Link Unit

The connection method in the PLC setting software manufactured by the Mitsubishi Electric Corporation is explained.

The ABSODEX driver is based on the premise that the station number is 1.

i) Display of network parameter CC-Link

After a new project is created, a project tree on the navigation window is displayed. Select "Parameter" - "Network parameter" - "CC Link".

![](_page_24_Picture_121.jpeg)

Fig. 3.9. Screen for network parameter

ii) Setting example of network parameter CC-Link The following shows a network parameter setting example.

| <b>A. Network Parameter - CC-Li</b> X<br>Number of Modules<br>E Boards | Blank : No Setting<br>$\Box$ Set the station information in | • Mode setting<br>"Remote net-Ver. 1 mode"      |
|------------------------------------------------------------------------|-------------------------------------------------------------|-------------------------------------------------|
|                                                                        |                                                             |                                                 |
| Start I/O No.                                                          | 0000                                                        |                                                 |
| Operation Setting                                                      |                                                             | Remote input (RX)                               |
| Type                                                                   | <b>Master Station</b>                                       | "X1000"                                         |
| Master Station Data Link Type                                          | PLC Parameter Auto Start                                    |                                                 |
| Mode                                                                   | Remote Net(Ver. 1 Mode)                                     |                                                 |
| <b>Total Module Connected</b>                                          |                                                             |                                                 |
| Remote input(RX)                                                       | X1000                                                       | Remote output (RY)                              |
| Remote output(RY)                                                      | Y1000                                                       | "Y1000"                                         |
| Remote register(RWr)                                                   | WO                                                          |                                                 |
| Remote register(RWw)                                                   | W100                                                        |                                                 |
| Ver. 2 Remote input(RX)                                                |                                                             |                                                 |
| Ver. 2 Remote output(RY)                                               |                                                             | Remote register (RWr)                           |
| Ver. 2 Remote register(RWr)                                            |                                                             |                                                 |
| Ver. 2 Remote register(RWw)                                            |                                                             | "WO"                                            |
| Special relay(SB)                                                      |                                                             |                                                 |
| Special register(SW)                                                   |                                                             |                                                 |
| <b>Retry Count</b>                                                     |                                                             | Remote register (RWw)                           |
| Automatic Reconnection Station Count                                   |                                                             |                                                 |
| Standby Master Station No.                                             |                                                             | "W100"                                          |
| PLC Down Select                                                        | Stop                                                        |                                                 |
| Scan Mode Setting                                                      | Asynchronous                                                |                                                 |
| Delay Time Setting                                                     |                                                             |                                                 |
| Station Information Setting                                            |                                                             | Initial value or arbitrary value in other cases |
| Remote Device Station Initial Setting                                  |                                                             |                                                 |
| <b>Interrupt Settings</b>                                              |                                                             |                                                 |
| $\blacktriangleleft$                                                   |                                                             |                                                 |

Fig. 3.10. Setting example of network parameter

iii) Setting of CC-Link station information

ABSODEX: Remote device station, 2 stations occupied.

At this time, if the station number is not 1, the corresponding station number should be the similar setting.

| CC-Link Station Information Module 1                                                               |                                            |                                                                                               |                |  |                                                           |                          |                                 |         |           | $\mathbf{x}$         |
|----------------------------------------------------------------------------------------------------|--------------------------------------------|-----------------------------------------------------------------------------------------------|----------------|--|-----------------------------------------------------------|--------------------------|---------------------------------|---------|-----------|----------------------|
|                                                                                                    | <b>Expanded Cyclic</b>                     | Number of                                                                                     | Remote Station |  | Reserve/Invalid                                           |                          | Intelligent Buffer Select(Word) |         |           | $\blacktriangle$     |
| Station No.<br><b>Station Type</b><br>1/1<br>Remote Device Station                                 | Setting<br>$\overline{\phantom{a}}$ Single | Occupied Stations<br>$\blacktriangleright$ Occupied Stations 2 $\blacktriangleright$ 64Points | Points         |  | <b>Station Select</b><br>$\blacktriangleright$ No Setting | $\overline{\phantom{a}}$ | Send                            | Receive | Automatic | $\blacktriangledown$ |
|                                                                                                    |                                            |                                                                                               |                |  |                                                           |                          |                                 |         |           |                      |
|                                                                                                    |                                            |                                                                                               |                |  |                                                           |                          |                                 |         |           |                      |
|                                                                                                    |                                            |                                                                                               |                |  |                                                           |                          |                                 |         |           |                      |
|                                                                                                    |                                            |                                                                                               |                |  |                                                           |                          |                                 |         |           |                      |
|                                                                                                    |                                            |                                                                                               |                |  |                                                           |                          |                                 |         |           |                      |
|                                                                                                    |                                            |                                                                                               |                |  |                                                           |                          |                                 |         |           |                      |
|                                                                                                    |                                            |                                                                                               |                |  |                                                           |                          |                                 |         |           |                      |
|                                                                                                    |                                            |                                                                                               |                |  |                                                           |                          |                                 |         |           |                      |
| Intelligent device station at station type also includes local station and standby master station. |                                            |                                                                                               |                |  |                                                           |                          |                                 |         |           |                      |
|                                                                                                    | Default                                    | Check                                                                                         | End<br>Cancel  |  |                                                           |                          |                                 |         |           |                      |

Fig. 3.11. Setting of remote device station

#### iv) Check of device

If the remote input (RX) is set as "X1000", ABSODEX is station number 1, so RXn0: M code output (bit 0) corresponds to X1000.

Remaining output signals correspond in order for example, RXn1 = X1001, RXn2 = X1002, ...

![](_page_25_Picture_106.jpeg)

Fig. 3.12 Screen example of device monitor

Other devices are as shown in the following.

- Remote output (RY) Y1000 is RYn0: Program number selection input (bit 0)
- Remote register (RWr) W0 is RWrn: Monitor 1 data, lower 16 bits<br>● Remote register (RWw) W100 is RWwn: Monitor 1
- Remote register (RWw) W100 is RWwn: Monitor 1

In the case of Remote input (RX): X1000, Station number of ABSODEX: 2 and Number of stations occupied of station number 1: 1, X1010 corresponds to RXn0. In other words,

Set address of unit + Number of stations occupied before ABSODEX x 16 This value is the beginning address of ABSODEX.

v) Check of network connection

Whether the communication is normal can be checked using the following method. If there is no error in "Diagnosis" - "CC-Link/CC-Link/LT diagnosis" in the menu, "Diagnosis result | System is normal" is displayed.

![](_page_26_Figure_3.jpeg)

Fig. 3.13. Network diagnosis (normal)

If there is an error, "Diagnosis result | x error \* cases" is displayed.

![](_page_26_Figure_6.jpeg)

Fig. 3.14. Network diagnosis (abnormal)

#### 3.6. Monitoring the CC-Link Communication State

The communication state can be monitored using AX Tools Ver 2.10 or later.

- i) I/O view
	- Select "Monitor" "I/O signal state indication" from the menu of the AX Tools to display the screen for "I/O indication".

![](_page_27_Picture_5.jpeg)

Fig. 3.15. AX Tools monitor menu

#### ii) Check of I/O

The I/O state by CC-Link communication can be monitored. "\*" shows negative logic, thus, the I/O indication will indicate ON when it is open.

| I/O display                   |         |           |                                       | $-$                                   | $-x$<br>l-o-        |
|-------------------------------|---------|-----------|---------------------------------------|---------------------------------------|---------------------|
| Input:                        |         |           |                                       | Output                                |                     |
|                               | ON      | OFF       |                                       | ON.                                   | OFF                 |
| 5 Select program number (0)   |         | $\Omega$  | 33 M code (0)                         |                                       | $\circ$             |
| 6 Select program number (1)   |         | $\Omega$  | 34 M code (1)                         |                                       | $\bullet$           |
| 7 Select program number (2)   |         | $\Omega$  | 35 M code (2)                         |                                       | $\Omega$            |
| 8 Select program number (3)   |         | $\Omega$  | 36 M code (3)                         |                                       | $\circ$             |
| 9 Program number setting (2)  |         | $\Omega$  | 37 M code (4)                         |                                       | $\Omega$            |
| 10 Program number setting(1)  |         | $\circ$   | 38 M code (5)                         |                                       | O.                  |
| 11 Reset                      |         | $\circ$   | 39 M code (6)                         |                                       | $\bullet$           |
| 12 Home position return order |         | $\circ$   | 40 M code (7)                         |                                       | $\Omega$            |
| 13 Starting                   |         | Ω.        | 41 In-position                        | $\circ$                               |                     |
| 14 Program stop               |         | $\bullet$ | 42 Positioning completion             |                                       | $\Omega$            |
|                               |         | $\circ$   | 43 Start input standby<br>44 Alarm1 * | $\Omega$                              |                     |
| 15 Ready return<br>16 Answer  |         |           | 45 Alarm2 *                           |                                       | $\circ$             |
|                               |         | $\Omega$  | 46 Output 1 during index              |                                       | $\Omega$<br>$\circ$ |
| 17 Emergency Stop *           | $\circ$ |           | 47 Output 2 during index              |                                       | $\bullet$           |
| 18 Brake release              | $\circ$ |           | 48 Ready                              | $\Omega$                              |                     |
|                               |         |           | 49 Division position strobe           |                                       | $\circ$             |
| Input 2                       |         |           | 50 M code strobe                      |                                       | $\Omega$            |
| Emergency Stop *              | $\circ$ |           |                                       |                                       |                     |
|                               |         |           |                                       | * Indicates a negative logic circuit. |                     |
| <b>Display</b><br>Close       |         |           |                                       | ON: In emergency stop                 |                     |
| CC-Link                       |         |           |                                       | ON: In alarm                          |                     |

Fig. 3.16. Screen example of I/O indication

#### iii) CC-Link monitor

Communication error information can be checked by selecting "CC-Link" at the lower part of "I/O indication".

![](_page_27_Picture_103.jpeg)

Fig. 3.17. Screen example of CC-Link monitor

## 3.7. LED Indication

The state of the module and that of the network can be displayed. See the description in the following table for the LED indication.

![](_page_28_Figure_3.jpeg)

Fig. 3.18. Name of LED

#### Table 3.12. LED specification list

![](_page_28_Picture_234.jpeg)

#### Table 3.13. LED state list

![](_page_28_Picture_235.jpeg)

O: Lit, ●: Unlit, ©: Blink

The blinking rate of SD is too quick that you may feel that the LED is continuously lit in the communication state.

#### 3.8. 7-segment LED Indication

A station number is indicated on the 7-segment LED. The flow after the power is turned on is as shown in the following.

![](_page_29_Figure_3.jpeg)

Fig. 3.19. 7-segment LED indication specifications

**--- MEMO ---**

# **4. Network Operation Mode**

The network operation mode is an operation mode which can be used for wiring saving specification-U2 (CC-Link).

#### 4.1. Point Table Operation

The point table operation use point table data in the ABSODEX driver to operate. As for point table data, point table data can be referred to and set from the PLC.

- 4.1.1. Operation method
	- i) Set a point table. Set it using AX Tools Ver 2.10 or later or a command code. A command code can be used only in the network operation mode.
	- ii) Operation mode switching

Switch the operation mode to the "network operation mode".

The switching method can be performed by any of the following.

- Send communication command "M7".
- $\bullet$  Set PRM29 (mode when power is turned on) = 7 and restart the control power.
- Switch using a command code (0021h).
- iii) Switch to a table operation.

Turn off the table operation and data input operation switching input (RY (n+1) 3).

- OFF : Table operation
- ON : Data input operation
- iv) Selection of point table

For selection, use a program number selection input (RYn0 to RYn5). The selection method is a method set in PRM36 (switching of I/O program number selection method). The selection range of a point table is 0 to 63.

v) Start of point table

Execute the point table being selected by turning on the start input.

#### 4.1.2. Point table data

In the point tables, there are data of shared tables and tables 0 to 63. Respective data can load and write values with communication codes and command codes from the PLC as with parameters.

![](_page_32_Picture_222.jpeg)

![](_page_32_Picture_223.jpeg)

# 4. Network Operation Mode

![](_page_33_Picture_235.jpeg)

Note \*1: In the NC program, the initial value of the movement speed unit is the movement time [sec]. In the point table, the initial value is the rotation speed [rpm].

One table consists of five items, "Instruction", "Movement unit", "Movement speed unit", "A code/P code" and "F code". Required items vary depending on the description of the instruction.

| <b>Instruction</b>                          | <b>Movement</b><br>unit   | <b>Movement</b><br>speed unit | A code<br>/P code         | F code                    |  |
|---------------------------------------------|---------------------------|-------------------------------|---------------------------|---------------------------|--|
| Absolute (G90)                              |                           |                               |                           |                           |  |
| Full rotation absolute (G90.1)              |                           |                               |                           |                           |  |
| CW direction absolute (G90.2)               |                           |                               |                           |                           |  |
| CCW direction absolute (G90.3)              |                           |                               |                           |                           |  |
| Incremental (G91)                           |                           |                               | ( )                       |                           |  |
| Full rotation incremental (G91.1)           |                           | O                             |                           |                           |  |
| Home positioning (G28)                      | $\boldsymbol{\mathsf{x}}$ | $\boldsymbol{\mathsf{x}}$     | $\mathsf{x}$              | $\mathsf{x}$              |  |
| Designation of number of<br>segments (G101) | $\boldsymbol{\mathsf{x}}$ | $\boldsymbol{\mathsf{x}}$     |                           | $\boldsymbol{\mathsf{x}}$ |  |
| Change of magnification of gain<br>(G12)    | $\boldsymbol{\mathsf{x}}$ | $\boldsymbol{\mathsf{x}}$     |                           | $\boldsymbol{\mathsf{x}}$ |  |
| Brake activation (M68)                      | $\boldsymbol{\mathsf{x}}$ | $\boldsymbol{\mathsf{x}}$     | $\boldsymbol{\mathsf{x}}$ | $\boldsymbol{\mathsf{x}}$ |  |
| Brake release (M69)                         | $\boldsymbol{\mathsf{x}}$ | $\boldsymbol{\mathsf{x}}$     | $\boldsymbol{\mathsf{x}}$ | $\boldsymbol{\mathsf{x}}$ |  |

Table 4.2. Network operation mode instruction combination list

#### 4.1.3 Point table setting example

**•** Turning operation using shared table

![](_page_35_Picture_246.jpeg)

![](_page_35_Picture_247.jpeg)

When the set values of the instruction, movement unit and movement speed unit of tables 0 to 63 are 0 (initial value), the setting set to the shared table is used. In this case, the operation descriptions of tables 0 to 63 can be changed only by changing the set values of the shared table.

If you want to execute an operation different from the shared table, set the set values of the instruction, movement unit and movement speed unit of tables 0 to 63 to values other than 0.

Operation not using shared table

![](_page_35_Picture_248.jpeg)

#### Table 4.4. NC program, Operation instruction equivalent to G91G104G11A-50,000F1

# **•** Home positioning

![](_page_36_Picture_216.jpeg)

#### Table 4.5. NC program, Operation instruction equivalent to G28

**•** Designation of number of segments

## Table 4.6. NC program, Operation instruction equivalent to G101A4

![](_page_36_Picture_217.jpeg)

Change of magnification of gain

![](_page_36_Picture_218.jpeg)

![](_page_36_Picture_219.jpeg)

# **•** Brake activation

![](_page_37_Picture_142.jpeg)

#### Table 4.8. NC program, Operation instruction equivalent to M68

#### Brake release

## Table 4.9. NC program, Operation instruction equivalent to M69

![](_page_37_Picture_143.jpeg)

#### 4.2. Data Input Operation

In a data input operation, ABSODEX is operated using reception data from the PLC. Consequently, the operation description of ABSODEX can be changed only by changing the communication data from the PLC.

- 4.2.1. Operation method
	- i) Switch the operation mode.

Switch the operation mode to the "network operation mode".

The switching method can be performed by any of the following.

- Send communication command "M7".
- Set PRM29 (mode when power is turned on) =  $7$  and restart the control power.
- Switch using a command code (0021h).
- ii) Switch to a table operation.

Turn on the table operation and data input operation switching input (RY (n+1) 3).<br>OFF : Table operation

- : Table operation
	- ON : Data input operation
- iii) Setting of operation description Set the instruction, movement unit and movement speed unit. Then send values equivalent to the A code/P code and F code.
- iv) Start by data input operation The operation description set in iii) is executed by turning on the start input.

# 4.2.2. Input data

| <b>Set value</b> |      |          |                  |                                                      |  |
|------------------|------|----------|------------------|------------------------------------------------------|--|
| RYn3             | RYn2 | RYn1     | RY <sub>n0</sub> | <b>Description</b>                                   |  |
| 0                | 0    | 0        | 0                | Absolute dimension (G90)                             |  |
| 0                | 0    | $\Omega$ | 1                | Full rotation absolute dimension (G90.1)             |  |
| 0                | 0    | 1        | 0                | CW direction rotation absolute dimension (G90.2)     |  |
| 0                | 0    |          | 1                | CCW direction rotation absolute dimension<br>(G90.3) |  |
| 0                | 1    | $\Omega$ | 0                | Incremental dimension (G91)                          |  |
| 0                | 1    | 0        | 1                | Full rotation incremental dimension (G91.1)          |  |
| 0                | 1    |          | 0                | Home positioning (G28)                               |  |
| 0                | 1    | 1        | 1                | Designation of number of segments (G101)             |  |
|                  | 0    | 0        | 0                | Change of magnification of gain (G12)                |  |
|                  | 0    | 0        | 1                | Brake activation (M68)                               |  |
|                  | 0    |          | 0                | Brake release (M69)                                  |  |

Table 4.10. Instruction list

#### Table 4.11. Movement unit list

![](_page_39_Picture_285.jpeg)

Table 4.12. Movement speed unit

![](_page_39_Picture_286.jpeg)

Table 4.13. A code/P code list

![](_page_39_Picture_287.jpeg)

![](_page_40_Picture_56.jpeg)

In input data used for a data input operation, there are five items, "Instruction", "Movement unit", "Movement speed unit", "A code/P code" and "F code".

Required input data items vary depending on the description of the instruction. For details, refer to "Network Operation Mode, Instruction Combination List" on page 4-4.

- 4.2.3. Input data setting examples
	- Moves 90 degrees from the current position in the CW direction in 1 sec.

![](_page_41_Picture_195.jpeg)

#### Table 4.15. NC program, Operation instruction equivalent to G91.1G105G11A90F1

• Change the gain magnification to 100.

Table 4.16. NC program, Operation instruction equivalent to G12P100

| Device No.<br>/Address No. | <b>Set value</b> | <b>Description</b>                    |
|----------------------------|------------------|---------------------------------------|
| RY <sub>n0</sub>           | 0                |                                       |
| RYn1                       | 0                |                                       |
| RY <sub>n</sub> 2          | $\Omega$         | Change of magnification of gain (G12) |
| RYn3                       | 1                |                                       |
| $RY(n+1)0$                 |                  |                                       |
| $RY(n+1)1$                 |                  |                                       |
| $RY(n+1)2$                 |                  |                                       |
| $RWwn+3$                   | 0064h            |                                       |
| RWwn+4                     | 0000h            | 0000 0064h = $100\%$                  |
| RWwn+5                     |                  |                                       |

**--- MEMO ---**